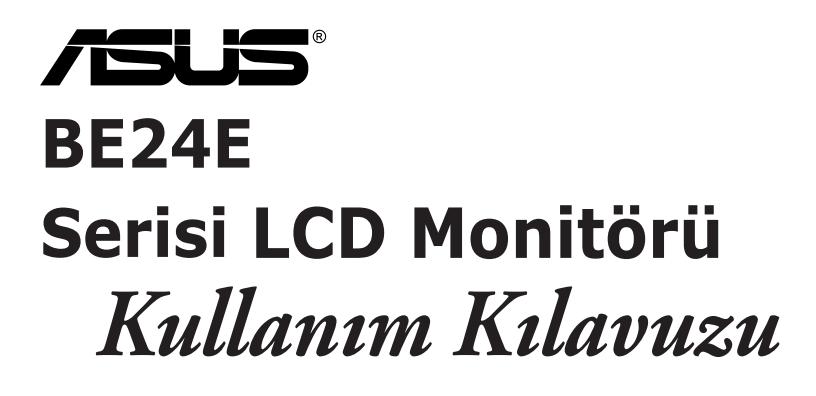

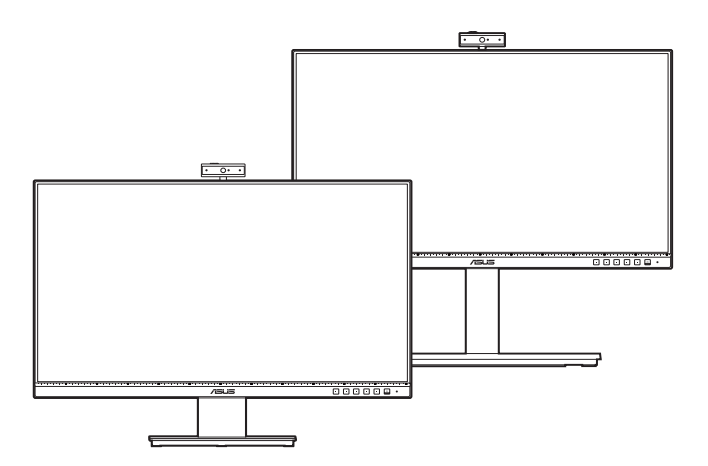

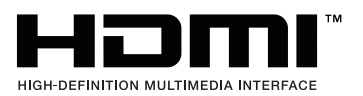

İlk Baskı

Subat 2020

#### **Telif hakkı © 2020 ASUSTeK COMPUTER INC. Tüm Hakları Saklıdır.**

Yedekleme amacıyla satın alan kişinin sakladığı belgeler haricinde bu kılavuzda açıklanan ürünler ve yazılımlar dahil olmak üzere bu kılavuzun hiçbir kısmı ASUSTeK COMPUTER INC. ("ASUS") firmasının açık yazılı izni alınmadan çoğaltılamaz, aktarılamaz, kopyası çıkarılamaz, geri alma sisteminde saklanamaz ya da herhangi bir şekilde veya herhangi bir yolla herhangi bir dile çevrilemez.

Aşağıdaki durumlarda ürün garantisi veya hizmeti uzatılmayacaktır: (1) Onarım, modifikasyon veya değişiklik yapma işleminin ASUS tarafından yazılı olarak onaylanması durumu haricinde yapılan ürünün onarılması, modifiye edilmesi veya değiştirilmesi işlemleri; veya (2) ürünün seri numarasının görünmez hale gelmesi veya kaybolması.

ASUS BU KILAVUZU AÇIK VEYA ZIMNİ HERHANGİ BİR GARANTİ VERİLMEDEN "OLDUĞU GİBİ" SAĞLAMAKTA OLUP BUNLARA HERHANGİ BİR SINIRLAMA GETİRİLMEKSİZİN ZIMNİ GARANTİLER YA DA SATILABİLİRLİK ŞARTLARI YA DA BELİRLİ BİR AMACA UYGUNLUK DAHİLDİR. ASUS'UN BU KILAVUZDA VEYA ÜRÜNDEKİ HERHANGİ BİR ARIZADAN VEYA HATADAN KAYNAKLANAN DURUMLARDAN HABERDAR EDİLMESİ DURUMU DA DAHİL OLMAK ÜZERE HİÇBİR DURUMDA ASUS, YÖNETİCİLERİ, ÇALIŞANLARI, PERSONELİ VEYA TEMSİLCİLERİ HERHANGİ BİR DOLAYLI, ÖZEL, RASTLANTISAL VEYA SONUÇSAL HASARDAN DOLAYI SORUMLU OLMAYACAKTIR (KAR KAYBI, İŞ KAYBI, KULLANIM VEYA VERİ KAYBI, İŞLETME YORUMLAMASI VB DURUMLAR İLE İLGİLİ HASARLAR DAHİLDİR).

İŞBU KILAVUZDA YER ALAN ÖZELLİKLER VE BİLGİLER SADECE BİLGİ AMAÇLI VERİLMİŞTİR VE HERHANGİ BİR BİLDİRİMDE BULUNULMAKSIZIN HERHANGİ BİR ZAMANDA DEĞİŞTİRİLEBİLİR VE ASUS TARAFINDAN TAAHHÜT VERİLMİŞ OLARAK YORUMLANAMAZ. ASUS, İŞBU KILAVUZDA GÖRÜNEN HERHANGİ BİR HATA YA DA YANLIŞTAN DOLAYI HERHANGİ BİR SORUMLULUK VEYA YÜKÜMLÜLÜK TAŞIMAMAKTA OLUP BUNLARA KILAVUZDA AÇIKLANAN ÜRÜNLER VE YAZILIM DAHİLDİR.

İşbu kılavuzda adı geçen ürünler ve kurum isimleri ilgili şirketlerin tescilli ticari markaları veya telif hakları olabilir veya olmayabilir ve herhangi bir ihlal durumuna sebep olmadan sahibinin avantajına olacak şekilde sadece tanımlama veya açıklama amacıyla kullanılmıştır.

# İçindekiler

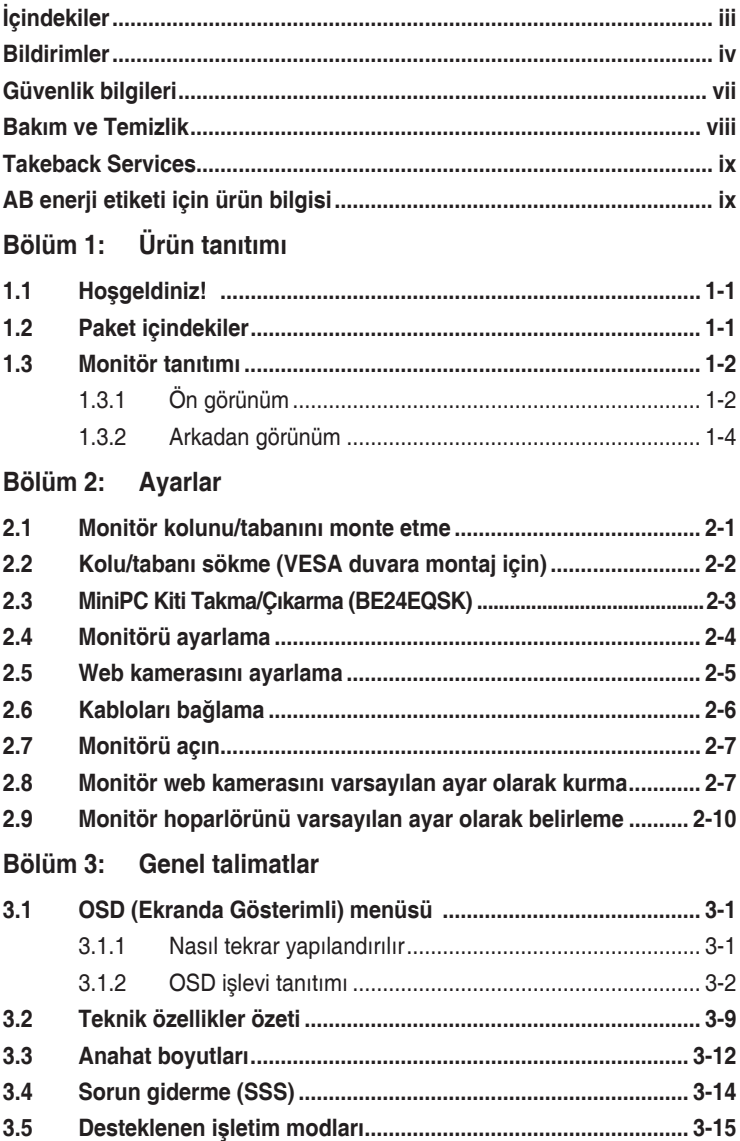

## <span id="page-3-0"></span>**Bildirimler**

#### **Federal İletişim Komisyonu Beyanı**

Bu cihaz FCC Kurallarının 15. bölümüne uygundur. Çalışması aşağıdaki iki koşula bağlıdır:

- Bu cihaz zararlı olabilecek bir unsur içermez, ve
- Bu aygıt istenmeyen çalmaya sebep olabilecek etkileşim de dahil olmak üzere herhangi bir alınan etkileşimi kabul etmelidir.

Bu cihaz test edilmiş ve FCC kurallarının Bölüm 15'inde belirtilen şartnameler uygun olarak Sınıf B bilgi cihazlarının sınırlarına uyumlu olduğu belirlenmiştir. Bu sınırlar, mesken alanlarda kullanım açısından girişimlere karşı uygun düzeyde bir koruma sağlanması amacıyla tasarlanmıştır. Bu ekipman, radyo frekansında enerji üretir kullanır ve yayabilir, talimatlara uygun olarak kurulmadığında ya da kullanılmadığında, radyo ve televizyon iletişiminde girişimlere neden olabilir. Bununla birlikte, böyle bir müdahalenin belli bir kuruluma bağlı olarak gerçekleşmeyeceğine dair bir garanti verilemez. Eğer ekipman açılıp kapatılarak anlaşılabilecek olan radyo veya televizyon yayınlarının alımında zararlı etkileşime sebep olursa, kullanıcının aşağıdaki önlemlerden birini veya birkaçını yaparak etkileşimi düzeltmesi önerilir:

- Alıcı anteni yeniden yönlendirin ya da yerleştirin.
- Cihazla alıcı arasındaki mesafeyi artırmak.
- Cihazı alıcının bağlı olduğundan farklı bir devreye ait bir prize bağlamak.
- Satıcıya veya deneyimli bir radyo/TV teknisyenine başvurun.

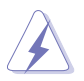

Monitörün grafik kartına bağlanması için kılıflı kabloların kullanılması FCC düzenlemelerine uyumun sağlanmasını gerektirmektedir. Sorumlu tarafça uygunluğu onaylanmayan bu üründe yapılan değişiklik veya müdahaleler kullanıcının cihazı kullanıma yetkisini hükümsüz kılabilir.

#### **ENERGY STAR uyumlu ürün**

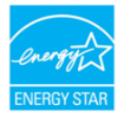

ENERGY STAR, ABD Çevre Koruma Ajansı ve ABD Enerji Bakanlığı'nın ortak bir programı olup, enerji tasarruflu ürünler ve uygulamalarla hepimizin tasarruf etmesine ve çevreyi korumasına yardımcı olur.

ENERGY STAR logolu tüm ASUS ürünleri ENERGY STAR standardına uygundur ve güç yönetimi özelliği varsayılan olarak etkindir. Monitör ve bilgisayar, 10 ve 30 dakika kullanılmazsa otomatik olarak uyku moduna geçer. Bilgisayarınızı uyandırmak için fareye tıklayın veya klavyedeki herhangi bir tuşa basın. Güç yönetimi ve çevreye yararları hakkında ayrıntılı bilgi için lütfen http://www.energystar.gov/powermanagement adresini ziyaret edin. Ayrıca, ENERGY STAR ortak program hakkında ayrıntılı bilgi için lütfen http://www.energystar.gov adresini ziyaret edin.

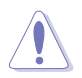

NOT: Energy Star, FreeDOS ve Linux tabanlı işletim sistemlerinde desteklenmez.

#### **Kanada İletişim Bakanlığı Beyanı**

Bu dijital cihaz, Kanada İletişim Bakanlığınca Radyo Düzenlemelerinde ayarlanan dijital cihazdan çıkan radyo gürültüsü emisyonları için Sınıf B sınırlarını aşmaz.

Bu B Sınıf dijital cihaz Kanada ICES-003 ile uyumludur.

This Class B digital apparatus meets all requirements of the Canadian Interference - Causing Equipment Regulations.

Cet appareil numérique de la classe B respecte toutes les exigences du Réglement sur le matériel brouiller du Canada.

FAT

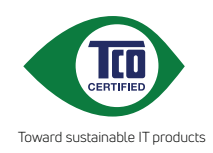

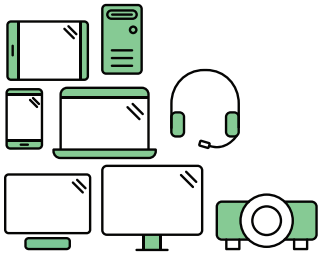

# **Say hello to a more sustainable product**

IT products are associated with a wide range of sustainability risks throughout their life cycle. Human rights violations are common in the factories. Harmful substances are used both in products and their manufacture. Products can often have a short lifespan because of poor ergonomics, low quality and when they are not able to be repaired or upgraded.

**This product is a better choice**. It meets all the criteria in TCO Certified, the world's most comprehensive sustainability certification for IT products. Thank you for making a responsible product choice, that help drive progress towards a more sustainable future!

Criteria in TCO Certified have a life-cycle perspective and balance environmental and social responsibility. Conformity is verified by independent and approved verifiers that specialize in IT products, social responsibility or other sustainability issues. Verification is done both before and after the certificate is issued, covering the entire validity period. The process also includes ensuring that corrective actions are implemented in all cases of factory non-conformities. And last but not least, to make sure that the certification and independent verification is accurate, both TCO Certified and the verifiers are reviewed regularly.

### **Want to know more?**

Read information about TCO Certified, full criteria documents, news and updates at **tcocertified.com.** On the website you'll also find our Product Finder, which presents a complete, searchable listing of certified products.

## <span id="page-6-0"></span>**Güvenlik bilgileri**

- Monitörü ayarlamadan önce, paket ile birlikte gelen tüm belgeleri dikkatlice okuyunuz.
- Yangın veya elektrik çarpması tehlikesini önlemek için, monitörü asla yağmura veya neme maruz bırakmayın.
- Monitör kabinini asla açmaya çalışmayın. Monitörün içindeki tehlikeli yüksek voltajlar ciddi bedensel yaralanma ile sonuçlanabilir.
- Eğer güç kaynağı kesilirse, kendiniz onarmaya çalışmayın. Kalifiye servis teknikeri veya perakendeciniz ile temasa geçiniz.
- Ürünü kullanmadan önce, tüm kabloların doğru bağlandığından ve güç kablolarının hasar görmediğinden emin olun. Eğer herhangi bir arıza bulursanız, derhal bayiniz ile temasa geçiniz.
- Kabinin arkasındaki veya üstündeki yuvalar ve açıklıklar havalandırma için sağlanmıştır. Bu yuvaları engellemeyin. Doğru havalandırma sağlanmadığı sürece bu ürünü asla bir radyatörün veya ısı kaynağının üzerine ya da yakınına yerleştirmeyin.
- Monitör, sadece bilgi etiketinde belirtilen türde güç kaynağında çalıştırılmalıdır. Evinize tedarik edilen güç kaynağı türünün farkında değilseniz, bayiinize ya da bölgenizdeki elektrik firmasına danışın.
- Yerel güç standardına uygun bir elektrik fişi kullanın.
- Güç şeritlerini ve uzatma kablolarını aşırı yüklemeyin. Aşırı yükleme yangın veya elektrik çarpması ile sonuçlanabilir.
- Toz, nem ve aşırı sıcaklıktan kaçının. Monitörü ıslanabilecek herhangi bir alana yerleştirmeyin. Monitörü, dengedeki bir yüzeye yerleştirin.
- Şimşek fırtınası sırasında ya da uzun süre kullanılmayacaksa ünitenin fişini prizden çekin. Böylece monitörünüzü güç dalgalanmalarının vereceği hasarlara karşı korursunuz.
- Monitör kabininin yuvalarına asla nesneleri sokmayın veya herhangi bir sıvıyı dökmeyin.
- Tatmin edici çalıştığından emin olmak için, monitörü sadece 100-240V AC arasındaki değere sahip yapılandırılan uygun prizlere sahip listelenen UL bilgisayarları ile kullanın.
- Monitörünüzde teknik sorun ile karşılaşırsanız, kalifiye servis teknikeri veya bayiniz ile temasa geçiniz.
- Ses seviyesi kontrolünü ve ekolayzeri orta konum dışındaki diğer ayarlara ayarlanması kulak/kulaklık çıkış gerilimini artırabilir ve dolayısıyla ses basınç seviyesini artırabilir.

<span id="page-7-0"></span>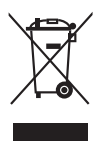

Üzeri çizili tekerli çöp kutusu işareti ürünün (elektrikli, elektronik ekipman ve civa içeren düğme hücre pil) halk çöplüğüne atılmaması gerektiğini gösterir. Lütfen elektronik ürünlerin imhası için yerel düzenlemeleri kontrol edin.

### **AEEE yönetmeliğine uygundur**

## **Bakım ve Temizlik**

- Monitörünüzü kaldırmadan ya da yeniden konumlandırmadan önce, kabloların ve güç kablosunun bağlantısını kesmek daha iyidir. Monitörü konumlandırırken doğru kaldırma tekniklerini izleyin. Monitörü kaldırdığınızda veya taşıdığınızda, monitörün kenarlarından tutun. Ekranı standından veya kablosundan tutarak kaldırmayın.
- Temizlik. Monitörünüzü kapatın ve elektrik fişini prizden çıkartın. Monitör yüzeyini lif bırakmayan, aşındırmayan bir bez kullanarak temizleyin. İnatçı lekeler hafif temizleyici ile nemlendirilen bir bez kullanılarak temizlenebilir.
- Alkol veya aseton içeren bir temizleyici kullanmayın. Monitörde kullanmak için olan bir temizleyici kullanın. Temizleyiciyi asla ekrana püskürtmeyin, monitörün içine damlayarak elektrik çarpmasına sebep olabilir.

### **Aşağıdaki bulgular monitörde normaldir:**

- Kullandığınız masaüstü modeline bağlı olarak ekranda hafif düzgün olmayan parlaklık bulabilirsiniz.
- Aynı görüntü saatlerce görüntülendiğinde, görüntüyü değiştirdikten sonra önceki görüntünün gölge görüntüsü kalabilir. Ekran yavaş yavaş normale dönecek veya Güç Svicini birkaç saat kapatabileceksiniz.
- Ekran karardığında veya yanıp söndüğünde veya artık çalışmıyorken, bunu düzeltmek için bayiniz veya servis merkeziniz ile temasa geçiniz. Ekranı kendi başınıza tamir etmeyin!

#### **Bu kılavuzda kullanılan ifadeler**

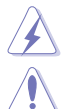

UYARI: Bir görevi tamamlamaya çalışırken kendinize gelebilecek zararı önlemek için bilgi.

DİKKAT: Bir görevi tamamlamaya çalışırken komponentlere gelebilecek hasarı önlemek için bilgi.

ÖNEMLİ: Bir görevi tamamlamak için izlemeniz GEREKEN bilgilerdir.

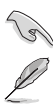

NOT: Bir görevi tamamlamanız ayardım edecek ipuçları ve ek bilgiler.

#### <span id="page-8-0"></span>**Daha fazla bilgi nereden bulunabilir**

Ek bilgi almak ve ürün ve yazılım güncellemeleri için aşağıdaki kaynaklara bakınız.

#### **1. ASUS web siteleri**

ASUS'un dünya çapındaki web siteleri ASUS donanımı ve yazılım ürünleri ile ilgili güncellenmiş bilgi sağlamaktadır. Bkz. http://www.asus.com.

#### **2. İsteğe bağlı dokümantasyon**

Ürün paketinizde bayiniz tarafından eklenebilecek isteğe bağlı belgeler bulunabilir. Bu belgeler standart paketin bir parçası değildir.

## **Takeback Services**

ASUS recycling and takeback programs come from our commitment to the highest standards for protecting our environment. We believe in providing solutions for our customers to be able to responsibly recycle our products, batteries and other components as well as the packaging materials.

Please go to http://csr.asus.com/english/Takeback.htm for detail recycling information in different region.

## **AB enerji etiketi için ürün bilgisi**

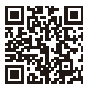

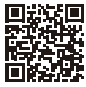

BE24EOK

BF24FOSK

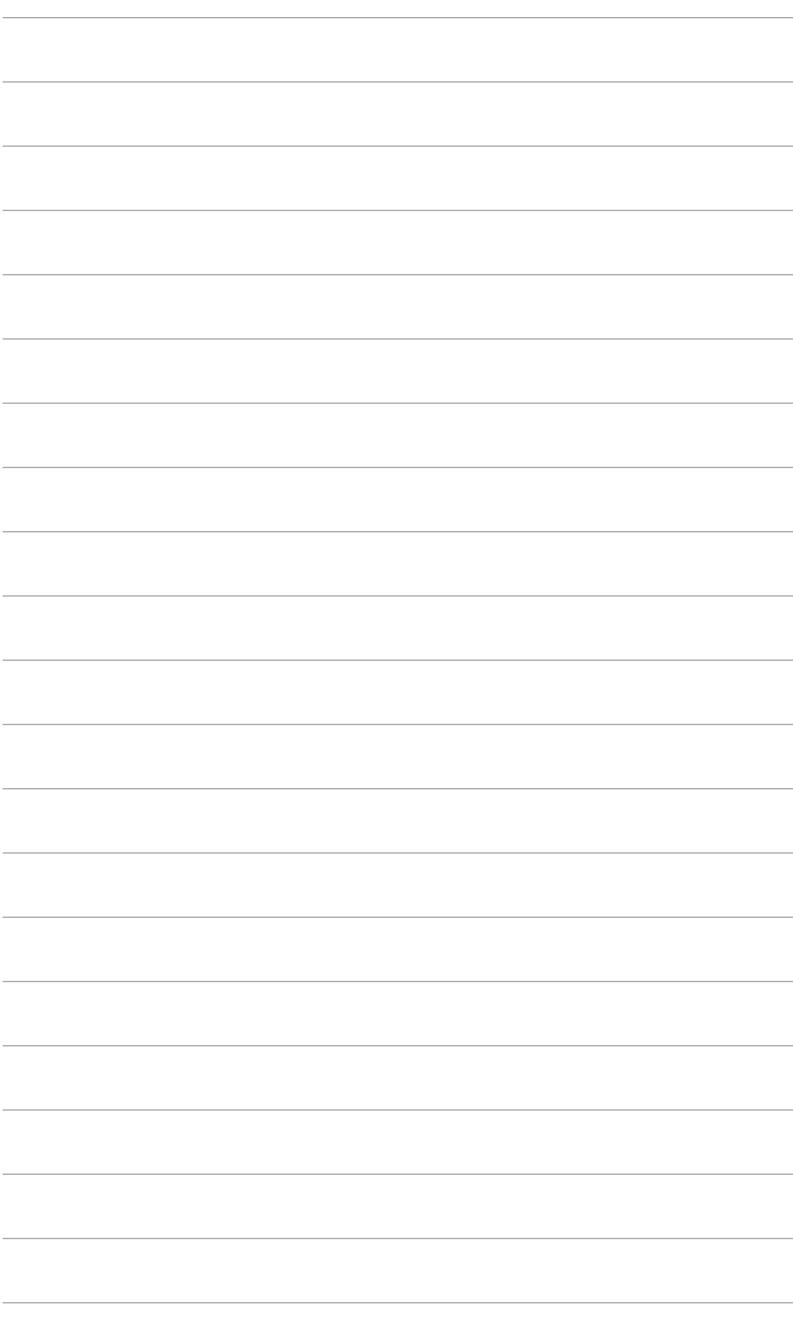

## <span id="page-10-0"></span>**1.1 Hoşgeldiniz!**

ASUS® LCD monitörünü satın aldığınız için teşekkür ederiz!

ASUS'un en son geniş ekran LCD monitörü daha geniş, daha parlak ve kristal netliğinde ekran sunarken görüntüleme deneyiminizi geliştiren özelliklere de sahiptir.

Bu özellikler ile, monitörün size getirdiği güvenilir ve hoş görüntü deneyiminin keyfini çıkarabilirsiniz!

## **1.2 Paket içindekiler**

Paketinizi kontrol ederek aşağıdaki ürünlerin içinde bulunup bulunmadığını kontrol edin:

- LCD monitörü
- $\checkmark$  Monitör tabanı
- Hızlı başlangıç kılavuzu
- $\checkmark$  Garanti kartı
- Güç kablosu
- HDMI kablosu (isteğe bağlı)
- $\checkmark$  DisplayPort kablosu (isteğe bağlı)
- VGA kablosu (isteğe bağlı)
- USB B'den A'ye kablo (isteğe bağlı)
- Ses kablosu (isteğe bağlı)
- $\checkmark$  MiniPC Kiti (isteğe bağlı)
- L biçiminde tornavida (isteğe bağlı)
- $\checkmark$  4 vida (isteğe bağlı)

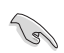

Yukarıdaki öğelerden herhangi biri yoksa ya da zarar görmüşse hemen satıcınız ile görüşün.

## <span id="page-11-0"></span>**1.3 Monitör tanıtımı**

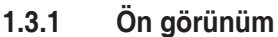

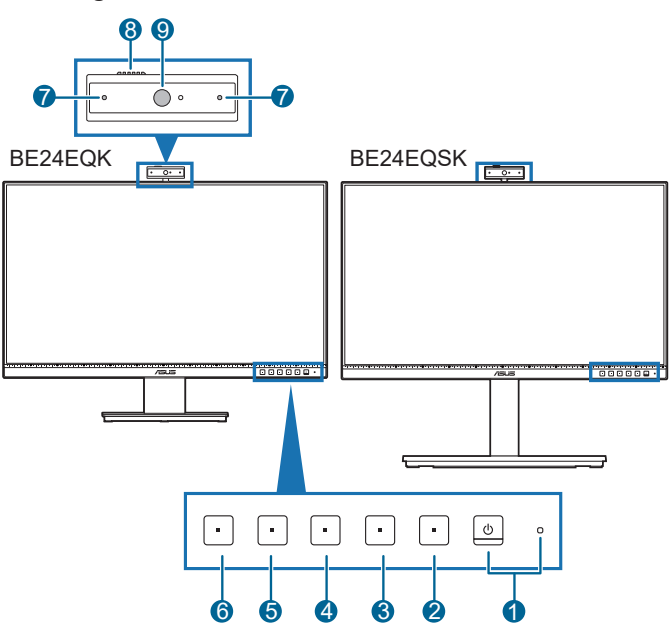

- 1. **C**Güç düğmesi/güç göstergesi
	- Monitörü açar/kapatır.
	- Güç göstergesinin renk tanımı aşağıdaki tablodaki gibidir.

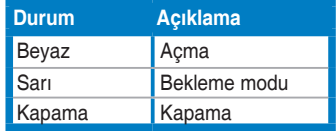

- 2. : E Menü düğmesi:
	- OSD kapalı iken OSD menüsünü görüntülemek için bu düğmeye basın.
	- OSD menüsüne girer.
	- Tuş Kilidi işlevine 5 saniye uzun bastığınızda açık ve kapalı arasında değiştirir.
- 3.  $\mathsf{X}_{\mathsf{C}}$ ıkış düğmesi:
	- OSD kapalı iken OSD menüsünü görüntülemek için bu düğmeye basın.
	- OSD menüsünden çıkar.
- 4. **Mikrofon Sessiz düğmesi:** 
	- Mikrofonun sesini açar veya kapatır.
- 5. **\*** Kisayol 1
	- OSD kapalı iken OSD menüsünü görüntülemek için bu düğmeye basın.
	- Varsayılan: Parlaklık hızlı erişim tuşu
	- Hızlı erişim tuşu işlevini değiştirmek için, Kısayol > Kısayol 1 menüye gidin.
- 6.  $\ddot{\bullet}$  Kisayol 2
	- OSD kapalı iken OSD menüsünü görüntülemek için bu düğmeye basın.
	- Varsayılan: Mavi ışık filtresi hızlı erişim tuşu
	- Hızlı erişim tuşu işlevini değiştirmek için, Kısayol > Kısayol 2 menüye gidin.
- 7. Mikrofon
- 8. Web kamerası kapağı deklanşörü
- 9. Web kamerası

### <span id="page-13-0"></span>**1.3.2 Arkadan görünüm**

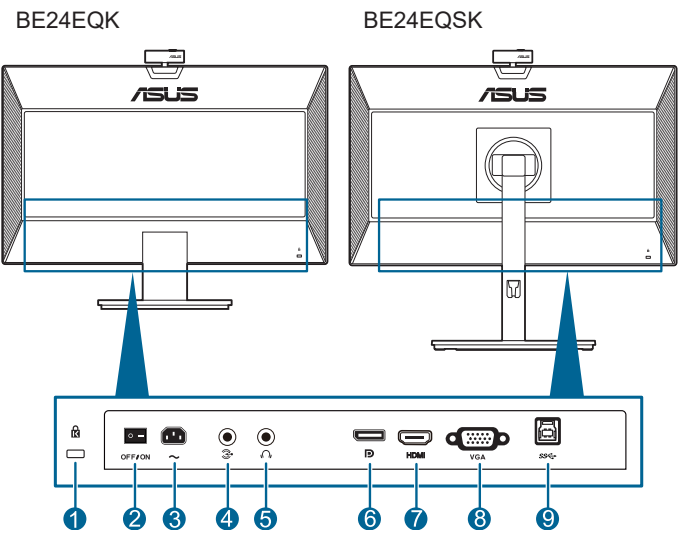

- **1. Kensington kilit yuvası**.
- **2. Güç düğmesi**. Gücü açmak/kapatmak için düğmeye basın.
- **3. AC-GİRİŞ portu**. Bu port güç kablosuna bağlanır.
- **4. Ses girişi portu**. Bu bağlantı noktası PC audio kaynağını verilen audio kablosu ile bağlar.
- **5. Kulaklık jakı**. Bu port sadece bir HDMI/DisplayPort kablosu bağlı iken kullanılabilir.
- **6. DisplayPort girişi**. Bu port bir DisplayPort uyumlu aygıtı ile bağlamak içindir.
- **7. HDMI portu**. Bu port bir HDMI uyumlu aygıt ile bağlanması içindir.
- **8. VGA portu**. Bu 15-pimli bağlantı noktası PC VGA bağlantısı içindir.
- **9. USB akış yukarı bağlantı noktası**. Bu bağlantı noktası USB akış yukarı kablosuyla bağlantı içindir. Bağlantı, monitördeki dahili web kamerasını etkinleştirir.

## <span id="page-14-0"></span>**2.1 Monitör kolunu/tabanını monte etme**

Monitör tabanını monte etmek için:

- 1. Monitörün ön kısmının bir masaya doğru bakmasını sağlayın.
- 2. Stand aksamının kol menteşesini monitörün arkasındaki bölmesine yerleştirin (seçilen modellerde).
- 3. Tabanı kola iliştirin ve koldaki sekmenin tabandaki kanala uyduğundan emin olun.
- 4. Verilen vidayı sıkıştırarak tabanı kola sabitleyin.

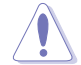

Monitörün hasar görmesini önlemek için masanın yüzeyini yumuşak bir bez ile kapatmanızı öneririz.

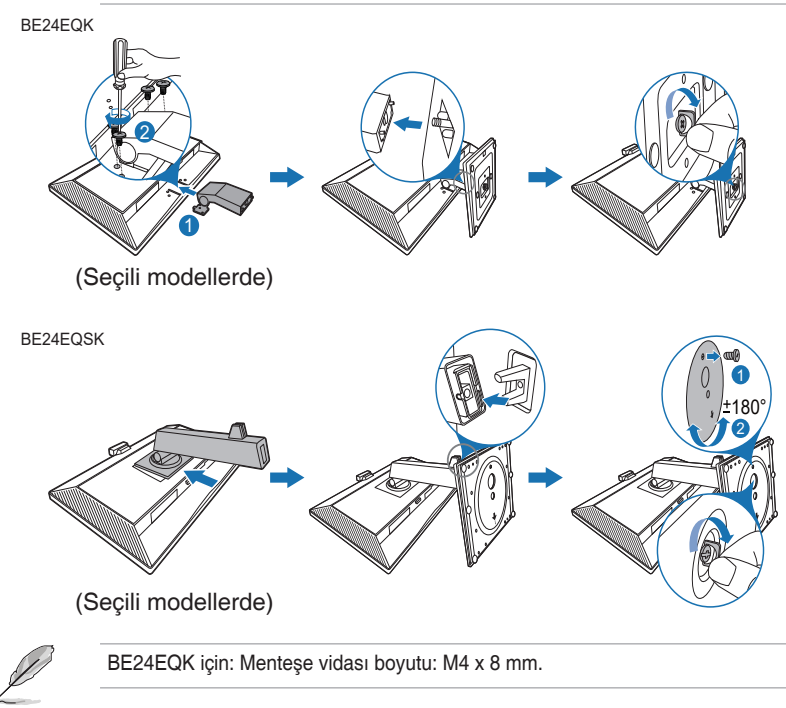

## <span id="page-15-0"></span>**2.2 Kolu/tabanı sökme (VESA duvara montaj için)**

Bu monitörün sökülebilir kolu/tabanı özellikle VESA duvara montaj için tasarlanmıştır.

Kolu/tabanı sökmek için:

#### **BE24EQK**

- 1. Monitörün ön yüzünü temiz bir masaya koyun.
- 2. Dört vida deliğindeki lastikleri çıkarın. (Şekil 1)
- 3. Tabanı çıkarın (Şekil 2).
- 4. Bir tornavida yardımıyla menteşedeki vidayı çıkarın (Şekil 3), ardından menteşeyi çıkarın.

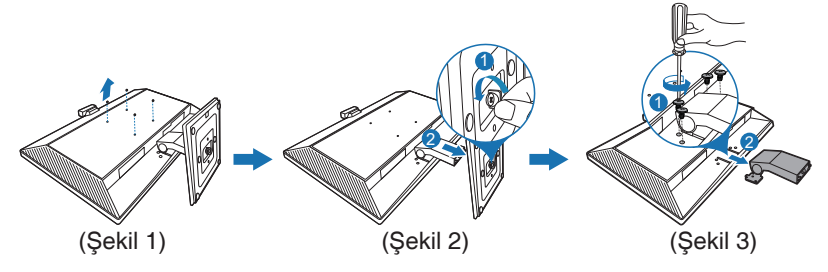

### **BE24EQSK**

- 1. Monitörün ön kısmının bir masaya doğru bakmasını sağlayın.
- 2. Serbest bırakma düğmesine basın ve ardından monitörden kolu/tabanı çıkarın

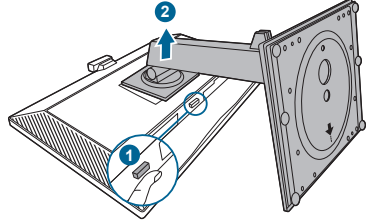

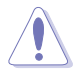

Monitörün hasar görmesini önlemek için masanın yüzeyini yumuşak bir bez ile kapatmanızı öneririz.

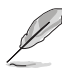

- VESA duvara montaj kiti (100 x 100 mm) ayrıca satın alınır.
- Asgari ağırlık/yük 22,7 kg iken sadece UL Listelenen Duvara Montaj Desteğini kullanın (Vida boyutu: M4 x 10 mm)

## <span id="page-16-0"></span>**2.3 MiniPC Kiti Takma/Çıkarma (BE24EQSK)**

### **MiniPC Kiti Takma**

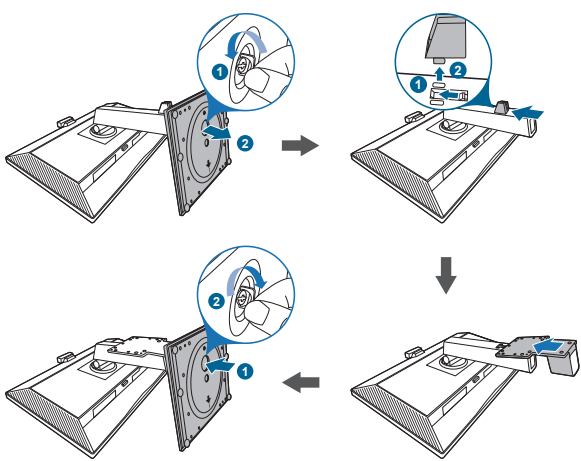

### **MiniPC Kiti Çıkarma**

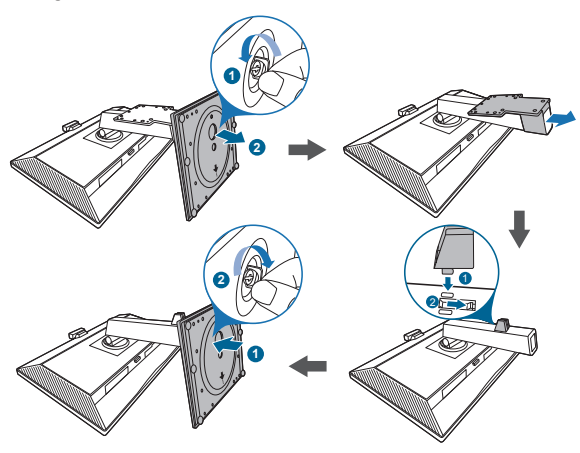

## <span id="page-17-0"></span>**2.4 Monitörü ayarlama**

- Optimum görüntüleme için, yüzünüzü monitöre tam çevirerek bakmanız önerilir, bu durumda monitörü sizin için en uygun olan açıya ayarlayın.
- Açıyı değiştirdiğinizde monitörün düşmesini önlemek için stanttan tutun.
- BE24EQK: Önerilen ayarlama açısı +20 ila -5˚ arasındadır
- BE24EQSK: Monitörün açısını +35˚ ile -5˚ arasında ayarlayabilirsiniz ve 180˚ dönme ayarına (durdurma vidasını sökerek) sola veya sağa doğru ayarlayabilirsiniz. Monitörün yüksekliğini +/- 130 mm içinde de ayarlayabilirsiniz. BE24EQK

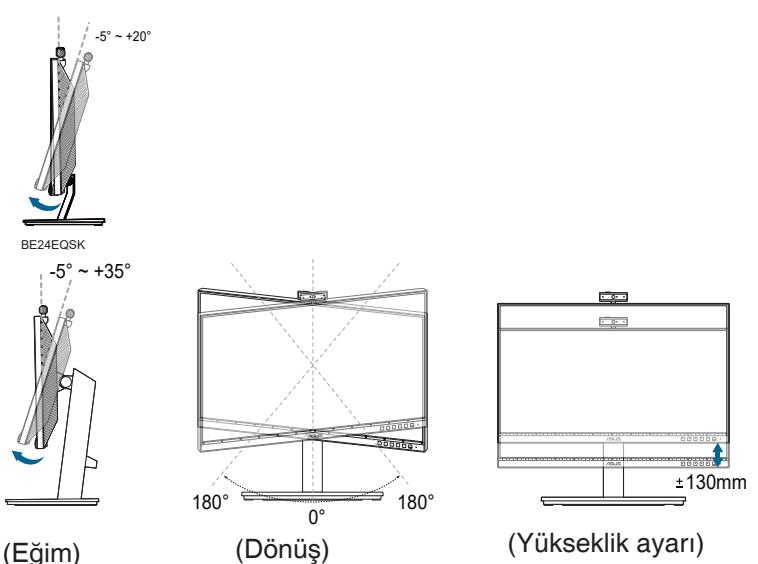

#### **Monitörü döndürme (BE24EQSK)**

- 1. Monitörü en yüksek konuma kaldırın.
- 2. Monitörü azami açıya eğin.
- 3. İstediğiniz açıyı elde etmek için monitörü saat yönünde/saatin tersi yönünde çevirin.

<span id="page-18-0"></span>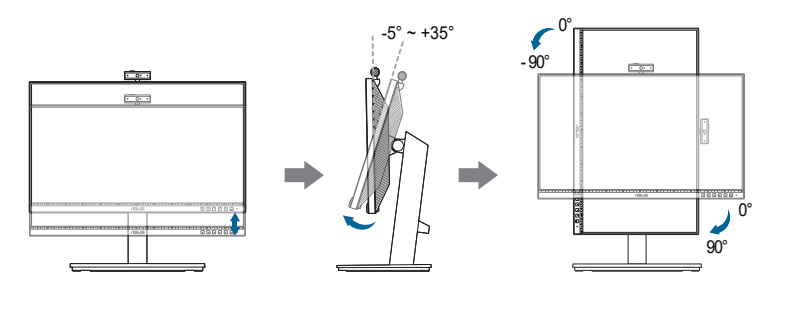

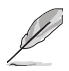

Görüntüleme açısını ayarlarken monitörün hafif sallanması normaldir.

## **2.5 Web kamerasını ayarlama**

- Web kamerasının açısını +10˚ ila -10˚ arasında ayarlayabilirsiniz.
- Web kamerası saat yönünde 180˚ dönüş ayarlamasına, saat yönünün tersi yönde 135˚ dönüş ayarlamasına izin verir.

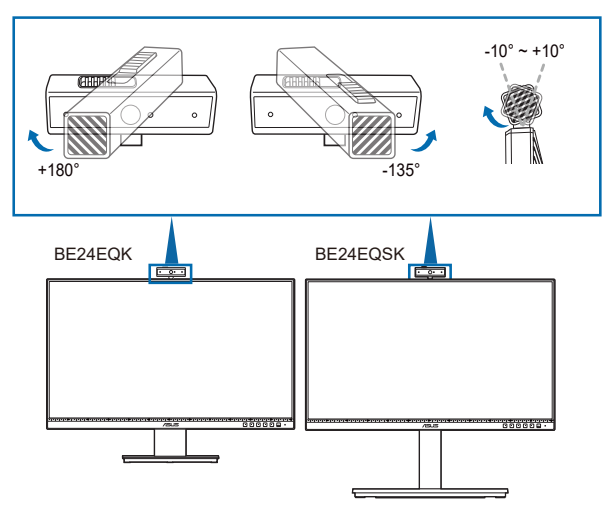

• Merceği açmak veya kapatmak için web kamerası kapağı deklanşörünü üst tarafa kaydırın.

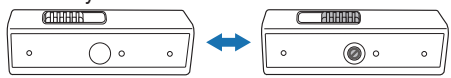

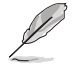

Kullanmadan önce web kamerasının önündeki koruma filmini çıkarın.

## <span id="page-19-0"></span>**2.6 Kabloları bağlama**

Kabloları aşağıdaki talimatlara göre bağlayın:

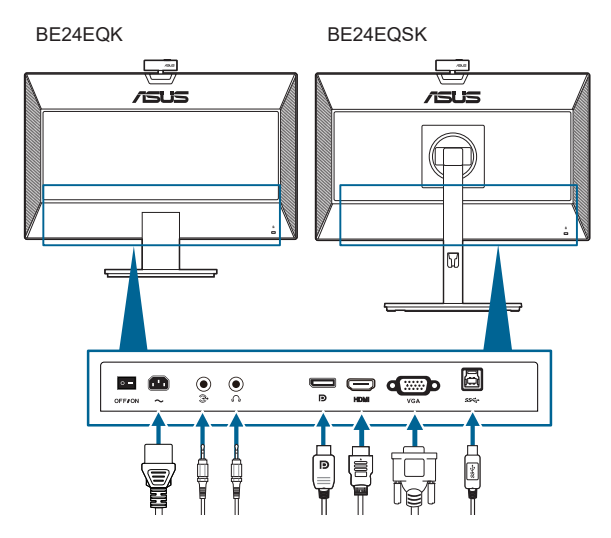

- **• Güç kablosunu bağlamak için**: Güç kablosunun bir ucunu monitörün AC girişi bağlantı noktasına sağlam bir şekilde bağlayın ve diğer ucunu elektrik prizine bağlayın.
- **• VGA/DisplayPort/HDMI kablosunu bağlamak için**:
	- a. VGA/DisplayPort/HDMI kablosunun bir ucunu monitörün VGA/ DisplayPort/HDMI jakına takın.
	- b. VGA/DisplayPort/HDMI kablosunun diğer ucunu bilgisayarınızın VGA / DisplayPort/HDMI jakına takın.
	- c. VGA konektörünü sabitlemek için iki vida kullanın.
- **• Ses kablosunu bağlamak için:** ses kablosunun bir ucunu monitörün ses girişi bağlantı noktasına bağlayın, diğer ucunu bilgisayarın ses çıkışı bağlantı noktasına bağlayın.
- **• Kulaklığı kullanmak için:** HDMI/DisplayPort sinyali beslendiğinde fiş türündeki ucu monitörün kulaklık jakına takın.
- **• USB 2.0 bağlantı noktasını** kullanmak için: Verilen USB 2.0 kablosunu alın ve USB yukarı akış kablosunun küçük ucunu (tür B) monitörün USB yukarı akış bağlantı noktasına ve büyük ucunu (tür A) bilgisayarınızın USB 2.0 bağlantı noktasına takın. Bilgisayarınızın en son Windows 7/Windows 8.1/Windows 10 işletim sistemine sahip olduğundan emin olun. Bu, monitördeki dahili web kamerasının çalışmasını sağlayacaktır.

<span id="page-20-0"></span>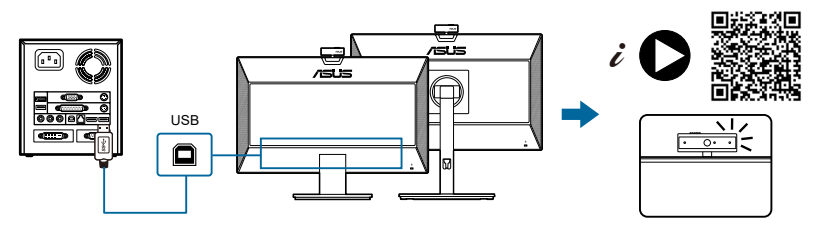

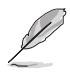

Bu kablolar bağlandığında, OSD menüsündeki Giriş Seçimi öğesinden istediğiniz sinyali seçebilirsiniz.

## **2.7 Monitörü açın**

Güc düğmesine basın  $\mathbb O$ . Güc düğmesinin konumu için sayfa 1-2'ye bakın. Monitörün ACIK olduğunu göstermek için güç göstergesi  $\Phi$  beyaz yanar.

## **2.8 Monitör web kamerasını varsayılan ayar olarak kurma**

Bu monitörü bağlamak için yerleşik web kamerası olan bir dizüstü bilgisayar kullanırken, aygıt yöneticisi arayüzünde, dizüstü bilgisayarın yerleşik web kamerasını ve monitör web kamerasını bulabilirsiniz. Normalde bunlar etkin durumdadır ve varsayılan ayar dizüstü bilgisayarın yerleşik web kamerasını kullanır.

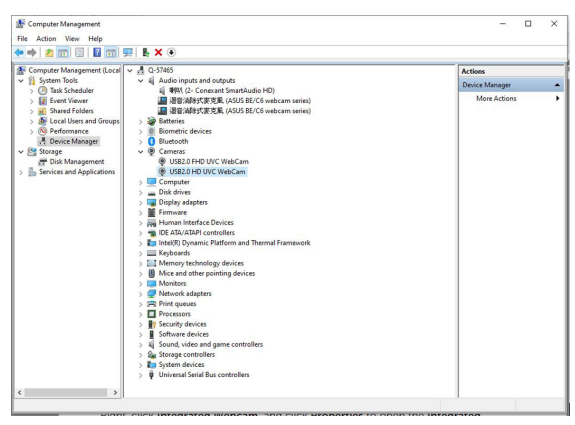

Monitör web kamerasını varsayılan ayar olarak kurmak istiyorsanız, dizüstü bilgisayarın yerleşik web kamerasını devre dışı bırakmanız gerekir. Dizüstü bilgisayarın yerleşik web kamerasını belirlemek ve devre dışı bırakmak için lütfen aşağıdaki talimatları izleyin:

**USB2.0 HD UVC WebCam** öğesine sağ tıklayın ve **USB2.0 HD UVC WebCam** öğesini açmak için **Özellikler**.

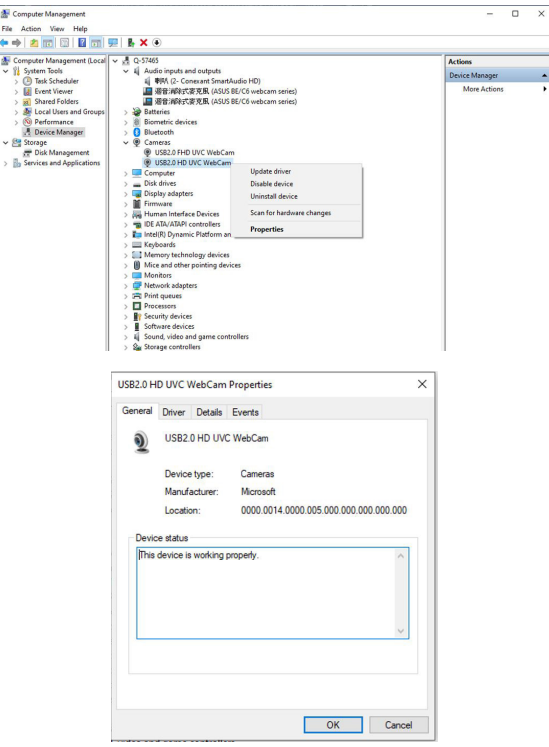

**Ayrıntılar** > **Özellik** öğelerine tıklayıp **Donanım Kimlikleri**'ni seçin.

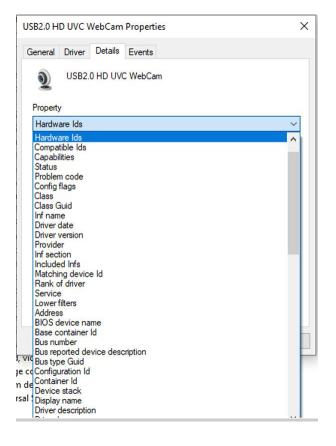

**BE/C6 web kamerası serisi** için, monitör web kamerası donanım kimlikleri aşağıdaki gibi görünür:

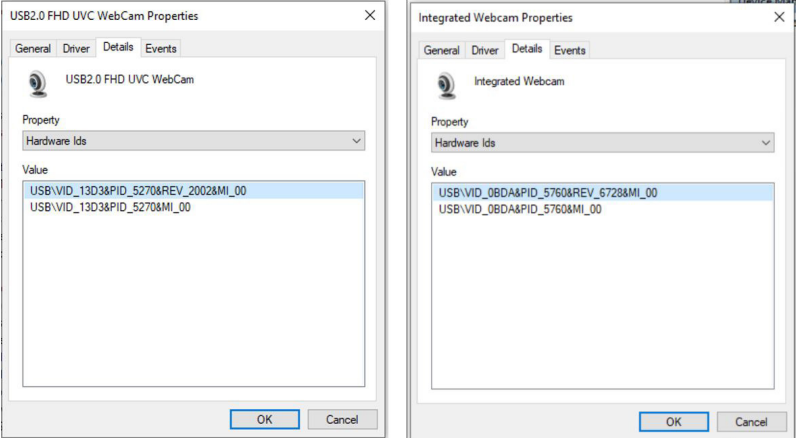

**BE / C6 web kamerası serisi** web kamerasından farklı donanım kimliklerine sahip olan **dizüstü bilgisayar kamerası**'na sağ tıklayın ve **Devre Dışı Bırak**'a tıklayın

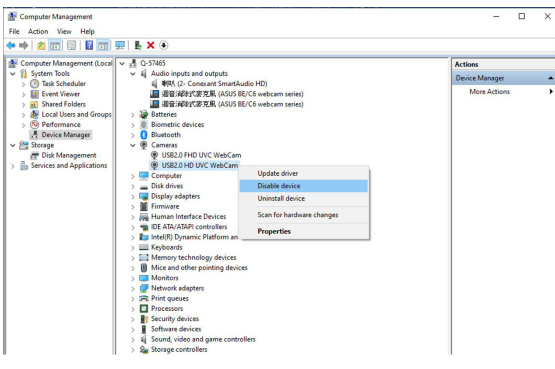

Aşağıdaki mesaj görüntülenir:

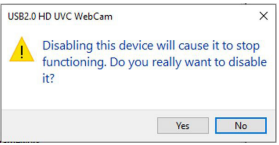

**Evet**'e tıklayın. Dizüstü bilgisayar web kamerası artık devre dışı bırakılmıştır ve monitör web kamerası varsayılan ayar olarak kullanılacaktır. Dizüstü bilgisayarı yeniden başlatın.

<span id="page-23-0"></span>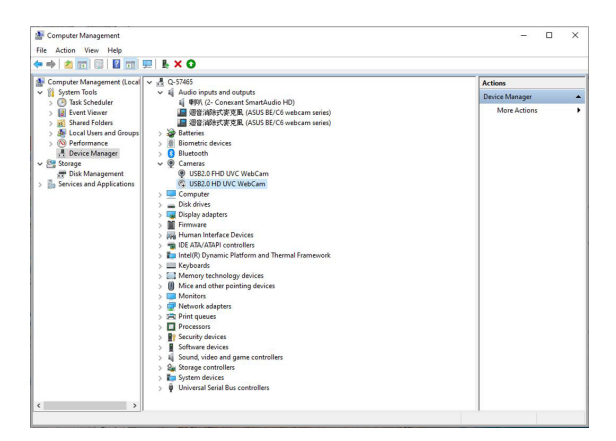

### **2.9 Monitör hoparlörünü varsayılan ayar olarak belirleme**

Bilgisayarınıza birden çok hoparlör bağlandığında, monitör hoparlörünü varsayılan ayar olarak ayarlamak istiyorsanız lütfen aşağıdaki talimatları izleyin:

Windows görev çubuğu bildirim alanında **Ses Düzeyi** .

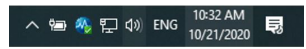

**Ses** ayarı arayüzüne girmek için **Ses ayarlarını aç**.

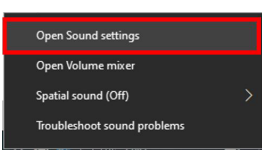

**Ses** ayarları arayüzüne girip **Ses Kontrol Paneli**öğesini seçin.

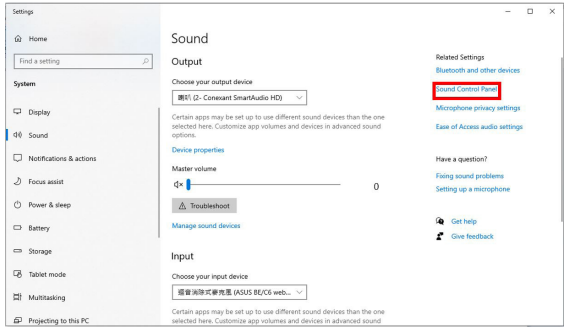

USB kablosu ve HDMI veya DP kablosu monitörden bilgisayara bağlıysa,

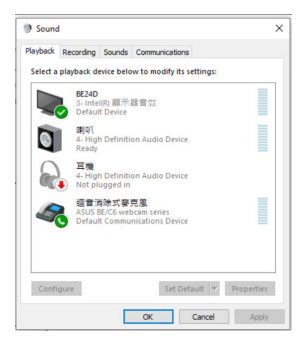

**ASUS BE/C6 web kamerası serisi Varsayılan Ayar** öğesine tıkladığınızda monitör hoparlörü varsayılan ayar olarak kullanılacaktır.

![](_page_24_Picture_60.jpeg)

**Ses** ayarından çıkmak için **Tamam** öğesine tıklayın.

![](_page_24_Picture_5.jpeg)

**Ses** ayarı, **BE/C6 web kamerası serisi** öğesini varsayılan olarak ayarlar.

![](_page_25_Picture_75.jpeg)

Monitörden bilgisayara Yalnız HDMI veya DP kablosu bağlıysa, **ASUS BE/ C6 Monitörü Varsayılan Ayar** seçeneğini işaretlediğinizde monitör hoparlörü varsayılan ayar olarak kullanılacaktır.

![](_page_25_Picture_2.jpeg)

**Ses** ayarı, **ASUS BE/C6** öğesini varsayılan olarak ayarlar.

![](_page_25_Picture_4.jpeg)

### <span id="page-26-0"></span>**3.1 OSD (Ekranda Gösterimli) menüsü**

### **3.1.1 Nasıl tekrar yapılandırılır**

![](_page_26_Picture_133.jpeg)

 $X$   $Y$   $Y$ 

- 1. Herhangi bir düğmeye basarak (Güç düğmesi hariç) OSD menüsünü görüntüleyin.
- 2. OSD menüsünü etkinleştirmek için  $\mathbf{E}$  Menü düğmesine basın.
- 3. İşlevler arasında gezinmek için ekranda belirtilen düğmelere basın. İstediğiniz işlevi vurgulayın ve düğmesine basarak aktive edin. Eğer işlev bir alt menüde seçilirse, alt menü işlevlerinde gezinmek için  $\blacktriangledown$  ve  $\blacktriangle$  üzerine tekrar basın. İstediğiniz alt menü işlevini vurgulayın ve  $\blacktriangleright$  düğmesine basarak aktive edin.
- 4. Seçtiğiniz işlevin ayarlarını değiştirmek için  $\blacktriangledown$  ve  $\blacktriangle$  üzerine basın.
- 5. Çıkmak ve OSD menüsünü kaydetmek için, OSD menüsü kayboluncaya kadar  $\bigcirc$  veya  $\bigtimes$  üzerine sürekli basın. Diğer işlevleri ayarlamak için, adım 1-4'ü tekrarlayın.

### <span id="page-27-0"></span>**3.1.2 OSD işlevi tanıtımı**

#### **1. Splendid**

Bu işlev tercihinize göre seçim yapabileceğiniz 7~8 alt işlevi içerebilir. Her modda Sıfırlama seçimi bulunmakta olup ayarınızı korumanıza veya önayar moduna dönmenize olanak sağlar.

![](_page_27_Picture_3.jpeg)

- **• Manzara Modu:** SplendidPlus Video Geliştirme ile sahne fotosu görüntülemek için en iyi seçim.
- **• Standart Mod**: SplendidPlus Video Geliştirme ile belge düzenlemek için en iyi seçim.

![](_page_27_Picture_6.jpeg)

Standart Mod Energy Star® gerekliliklerini karşılar.

- **• Sinema Modu:** SplendidPlus Video Geliştirme ile filmler için en iyi seçim.
- **• Oyun Modu:** Oyunları SplendidPlus Video Geliştirme ile oynamak için en iyi seçim.
- **• Gece Manzarası Modu:** SplendidPlus Video Geliştirme ile karanlık sahne oyunları veya filmleri için en iyi seçim.
- **• sRGB Modu**: Fotoları ve grafikleri PC'lerden görüntülemek için en iyi seçim.
- **• Okuma Modu**: Bu, kitap okumak için en iyi seçimdir.
- **• Karanlık Oda Modu**: Bu, zayıf ortam ışığı bulunan yerlerde en iyi seçimdir.

![](_page_27_Picture_14.jpeg)

- Standart modda, aşağıdaki işlev(ler) kullanıcı tarafından yapılandırılamaz: Renk Doygunluğu, Cilt Tonu, Netlik, ASCR.
- sRGB modunda, aşağıdaki işlev(ler) kullanıcı tarafından yapılandırılamaz: Parlaklık, Kontrast, Renk Doygunluğu, Renk Sıcaklığı, Cilt Tonu, Netlik, ASCR.
- Okuma modunda, aşağıdaki işlev(ler) kullanıcı tarafından yapılandırılamaz: Kontrast, Renk Doygunluğu, Renk Sıcaklığı, Cilt Tonu, ASCR.

#### **2. Mavi Işık Filtresi**

Bu işlevde, mavi ışık filtre seviyesini ayarlayabilirsiniz.

![](_page_28_Picture_144.jpeg)

- **• Düzey 0:** Değişiklik yok.
- **• Düzey 1~4:** Seviye artıkça, daha az mavi ışık yayılır. Mavi Işık Filtresi etkinleştirildiğinde, Standart Modunun varsayılan ayarları otomatik olarak içeri aktarılacaktır. Düzey 1 ila Düzey 3 arasında, Parlaklık işlevi kullanıcı tarafından yapılandırılabilir. Düzey 4 optimize edilen ayardadır. TUV Düşük Mavi Işık Sertifikasyonu ile uyumludur. Parlaklık işlevi kullanıcı tarafından yapılandırılamaz.

![](_page_28_Picture_5.jpeg)

Lütfen göz gerginliğini gidermek için aşağıdakilere bakınız:

- Eğer kullanıcılar uzun saatler boyunca çalışıyorlarsa ekrandan uzak kalacakları bir süre olmalıdır. Bilgisayarda yaklaşık 1 saat sürekli çalıştıktan sonra kısa aralar (en az 5 dk) vermeniz önerilir. Kısa ve sık mola vermeniz tek bir uzun mola vermenizden daha etkilidir.
- Göz gerilimini ve gözlerde kuruluğu en düşük seviyeye çekmek için, kullanıcılar uzaktaki nesnelere odaklanarak gözünü düzenli olarak dinlendirmelidir.
- Göz egzersizleri göz geriliminin azaltılmasına yardım edebilir. Bu egzersizleri sık sık tekrarlayın. Eğe göz gerilimi devam ederse, lütfen bir hekim ile görüşün. Göz egzersizleri: (1) Sürekli yukarı ve aşağı bakın (2) Gözlerinizi yavaşça yukarı kaydırın (3) Gözlerinizi çaprazlama hareket ettirin.
- Yüksek enerjiye sahip mavi ışık göz gerilimine ve AMD'ye (Yaş İle İlgili Maküler Dejenerasyon) sebep olabilir. Mavi Işık Filtresi zararlı mavi ışığı %70 (maks.) azaltarak CVS (Bilgisayar görüşü Sendromu)'ndan kaçınmanızı sağlar.

#### **3. Renk**

Bu menüden istediğiniz bir renk ayarını ayarlayın.

![](_page_29_Picture_2.jpeg)

- **• Parlaklık**: Ayar aralığı 0 ila 100 arasındadır.
- **• Kontrast**: Ayar aralığı 0 ila 100 arasındadır.
- **• Renk Doygunluğu**: Ayar aralığı 0 ila 100 arasındadır.
- **• Renk Sıcaklığı**: Soğuk, Normal, Sıcak ve Kullanıcı Modundan oluşan 4 mod içerir.
- **• Cilt Tonu**: Kırmızımsı, Doğal ve Sarımtırak dahil olmak üzere üç renk modu içerir.

#### **4. Resim**

Bu menüden görüntü ile ilgili ayarı ayarlayın.

![](_page_29_Picture_10.jpeg)

- **• Netlik**: Ayar aralığı 0 ila 100 arasındadır.
- **• Trace Free**: Monitörün yanıt verme süresini ayarlar.
- **• Görünüş Kontrolü**: En-boy oranını Tam, 4:3, 1:1 (isteğe bağlı) veya OverScan olarak ayarlar (isteğe bağlı).

![](_page_29_Picture_14.jpeg)

4:3 sadece giriş kaynağı 4:3 formatında iken vardır. OverScan sadece HDMI giriş kaynağı için vardır.

- **• VividPixel**: Görüntülenen resmin çıkış hattını genişletir ve ekranda yüksek kalitede görüntüler oluşturur.
- **• ASCR**: ASCR (ASUS Smart Contrast Ratio) işlevini açar/kapatır.
- **• Konum (Sadece VGA girişi için vardır)**: Görüntünün yatay konum (Y-Konum) ve dikey konum (D-Konum) değerini ayarlar. Ayar aralığı 0 ila 100 arasındadır.
- **• Odak (Sadece VGA girişi için vardır)**: Faz ve Saat değerlerini ayrı ayrı ayarlayarak görüntünün Yatay hat gürültüsünü ve Dikey hat gürültüsünü azaltır. Ayar aralığı 0 ila 100 arasındadır.

![](_page_30_Picture_4.jpeg)

- Faz, piksel saati sinyalinin fazını ayarlar. Yanlış faz ayarı ile, ekranda yatay bozukluklar görünür.
- Saat (piksel frekansı) bir yatay salınım ile taranan piksel sayısını kontrol eder. Eğer frekans doğru değilse, ekranda dikey şeritler görülür ve görüntü orantılı olmaz.
- **• OTO Ayarla**: Görüntüyü optimize edilen konuma, saate ve faza otomatik olarak ayarlar (sadece VGA modu için).

#### **5. Ses**

Ses Düzeyi, Sessiz ve Kaynak değerlerini bu menüden ayarlayabilirsiniz.

![](_page_30_Picture_10.jpeg)

- **• Ses Düzeyi**: Ayar aralığı 0 ila 100 arasındadır.
- **• Sessiz**: Monitör sesini açık ve kapalı arasında değiştirir.
- **• Kaynak**: Monitör sesinin hangi kaynaktan geldiğine karar verir.

#### **6. Giriş Seçimi**

Bu işlevde, istediğiniz giriş kaynağını seçebilirsiniz.

![](_page_31_Picture_2.jpeg)

![](_page_31_Picture_3.jpeg)

#### **7. Sistem Kurulumu**

Sistemi ayarlamanıza olanak sağlar.

![](_page_31_Picture_6.jpeg)

- **• Splendid Demo Mode**: Ekranı Splendid modlarda karşılaştırmak için ikiye böler. (Sadece Manzara Modu)
- **• QuickFit** (Hızlı Uydur): Test kopyalarını yazdırmadan belge veya fotoğraf düzeninin doğrudan önizlemesini görüntüleyebilirsiniz.
	- \* Kılavuz deseni: Bu, tasarımcıların ve kullanıcıların içeriği ve sayfadaki düzeni organize etmelerini kolaylaştırır ve tutarlı bir görünüş ve his sağlar.

![](_page_31_Figure_10.jpeg)

Kağıt boyutu: Belgeleri ekranda gerçek boyutta görüntüleyebilirsiniz.

![](_page_32_Figure_1.jpeg)

Fotoğraf: Hızlı Sığdır işlevinde görüntülenen çeşitli gerçek fotoğraf boyutları fotoğrafçıların ve diğer kullanıcıların fotoğraflarını ekranda gerçek boyutta görüntülemelerini ve düzenlemelerini sağlar.

![](_page_32_Figure_3.jpeg)

- **• ECO Mode**: Güç tüketimini azaltır.
- **• Webcam**: Web kamerası işlevini etkinleştirir veya devre dışı bırakır.
- **• OSD Ayarı**:
	- \* OSD zaman aşımını 10 saniyeden 120 saniyeye ayarlar.
	- DDC/CI işlevini etkinleştirir veya devre dışı bırakır.
	- OSD arkaplanını opaktan şeffafa ayarlar.
- **• Dil**: Seçebileceğiniz 21 dil vardır, bunlar İngilizce, Fransızca, Almanca, İtalyanca, İspanyolca, Flemenkçe, Portekizce, Rusça, Çekçe, Hırvatça, Lehçe, Romence, Macarca, Türkçe, Basitleştirilmiş Çince, Geleneksel Çince, Japonca, Korece, Tai dili, Endonezyaca, Farsça.
- **• Tuş Kilidi**: Tüm işlev tuşlarını devre dışı bırakmak için. Tuş kilidi işlevini iptal etmek için sağdaki saniye düğmesine beş saniyeden uzun süre basın.
- **• Bilgi**: Monitör bilgisini gösterir.
- **• Güç Göstergesi**: LED göstergesini açar/kapatır.
- **• Güç Tuşu Kilidi**: Güç tuşunu etkinleştirir veya devre dışı bırakır.
- **• Oto Kaynak Algılama:** Oto kaynak algılama işlevini etkinleştirir veya devre dışı bırakır.
- **• Tümünü Sıfırla**: "Evet" varsayılan ayarları geri yüklemenize olanak sağlar.

#### **8. Kısayol**

Kısayol 1 ve 2 düğmeleri için işlevleri tanımlar.

![](_page_33_Picture_5.jpeg)

**• Kısayol 1/Kısayol 2**: Kısayol 1 ve 2 düğmeleri için bir işlev seçer.

![](_page_33_Picture_7.jpeg)

Belirli bir işlev seçildiğinde veya etkinleştirildiğinde, kısayol tuşunuz desteklenmeyebilir. Kısayol için mevcut işlev seçimleri: Mavi Işık Filtresi, Splendid, Parlaklık, OTO Ayarla, Kontrast, Renk Sıcaklığı, Ses Düzeyi, Giriş Seçimi.

## <span id="page-34-0"></span>**3.2 Teknik özellikler özeti**

### **BE24EQK**

![](_page_34_Picture_216.jpeg)

![](_page_35_Picture_207.jpeg)

**\*Teknik özellikler önceden bildirmeksizin değişikliğe tabidir.**

**\*\*Ses/USB/Kart okuyucusu bağlantısı olmadan 200 düğümlük bir ekran parlaklığını ölçme.**

#### **BE24EQSK**

![](_page_35_Picture_208.jpeg)

![](_page_36_Picture_109.jpeg)

**\*Teknik özellikler önceden bildirmeksizin değişikliğe tabidir.**

**\*\*Ses/USB/Kart okuyucusu bağlantısı olmadan 200 düğümlük bir ekran parlaklığını ölçme.**

<span id="page-37-0"></span>![](_page_37_Figure_0.jpeg)

### **BE24EQK**

![](_page_37_Figure_2.jpeg)

### **BE24EQSK**

![](_page_38_Figure_1.jpeg)

## <span id="page-39-0"></span>**3.4 Sorun giderme (SSS)**

![](_page_39_Picture_217.jpeg)

## <span id="page-40-0"></span>**3.5 Desteklenen işletim modları**

![](_page_40_Picture_270.jpeg)

**\* H-senk/V-senk (giri zamanlaması) için "P", "N", "Artı", "Eksi" kutubu gösterir.**

**Monitör video modunda çalışırken (örn., verileri göstermezken), standart tanımlı videoya ek olarak aşağıdaki yüksek çözünürlük modlar desteklenecektir.**

![](_page_41_Picture_150.jpeg)